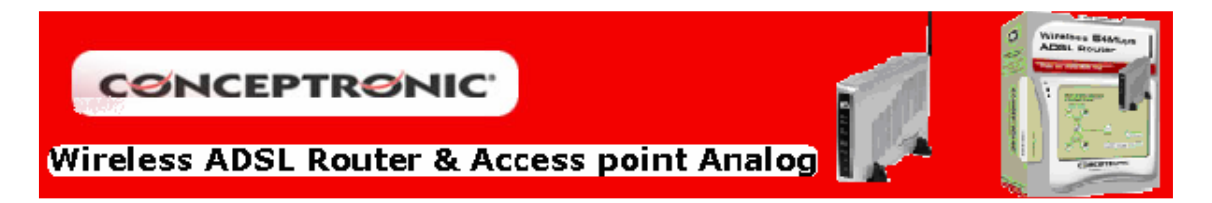

## ACTUALIZACIÓN FIRMWARE C54APRA

Diríjase a  $Tools (1) - Firmware(2)$  y seleccione *Examinar* (3), para buscar el archivo que contiene el nuevo firmware descargado de la web www.conceptronic.net.

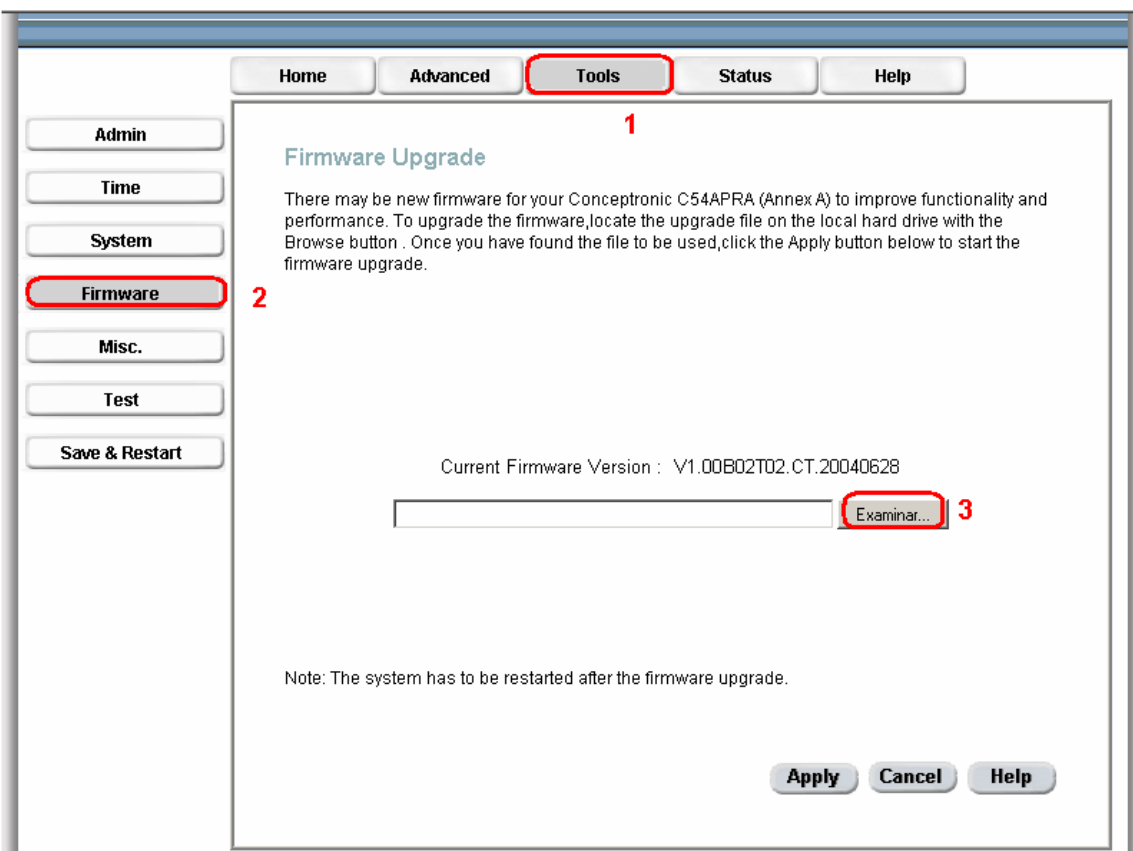

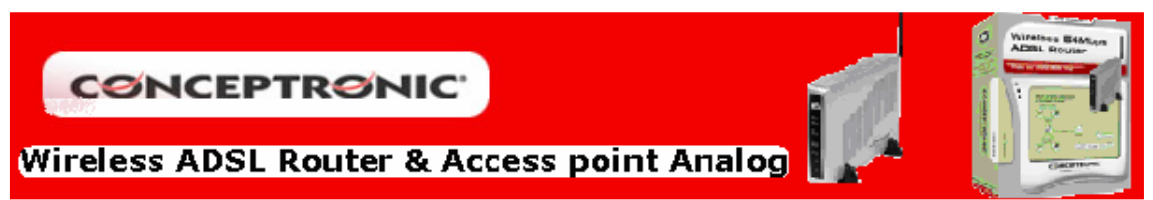

A continuación se le abrirá una ventana la cual le pedirá que seleccione la ubicación del fichero de firmware. Una vez seleccionado (4) compruebe que sea diferente con el que ya contiene su producto (5). Tras esto confirme la selección pulsando sobre Abrir (6).

Acto seguido aplique todos los cambios realizados seleccionando Apply (7).

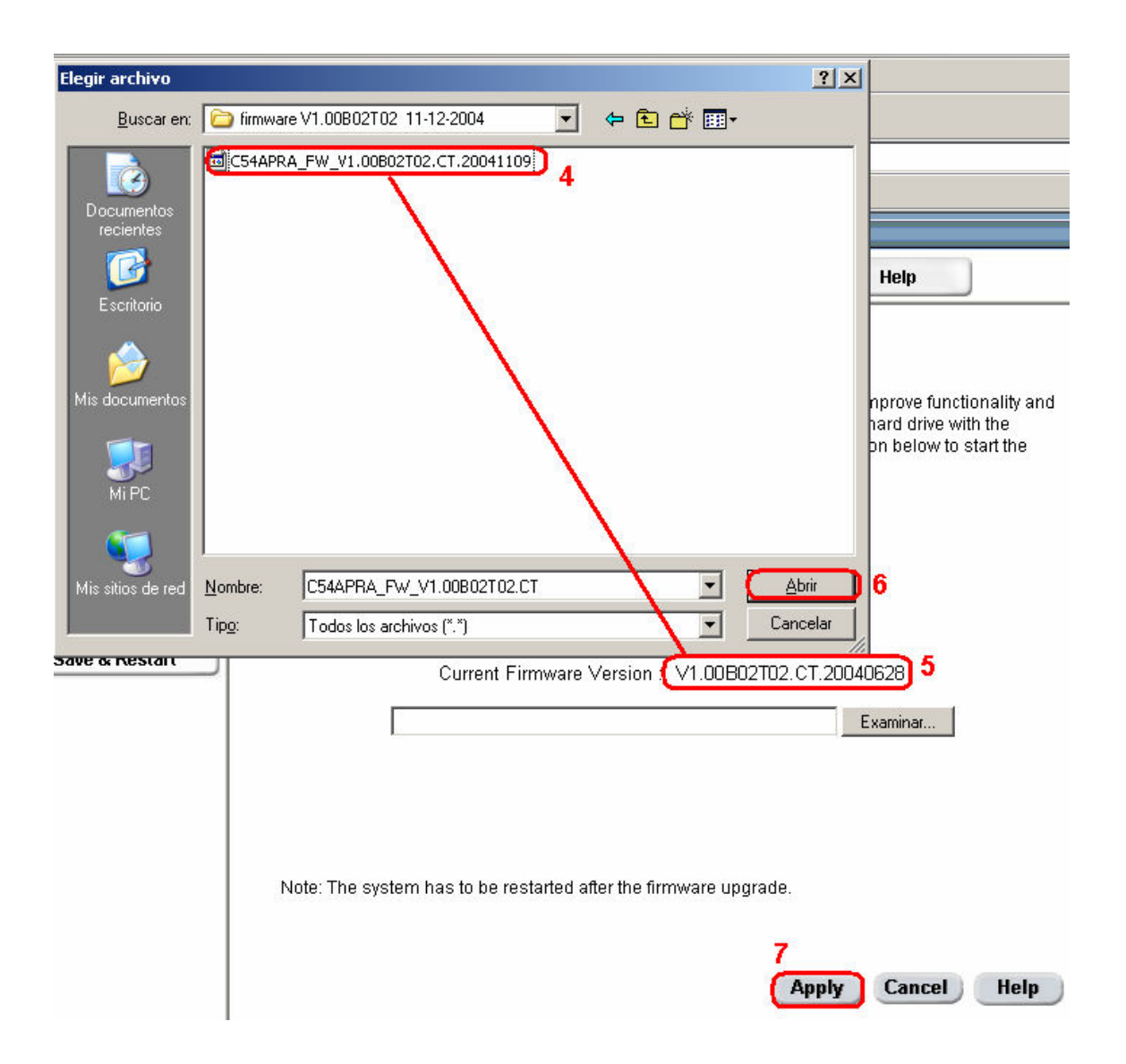

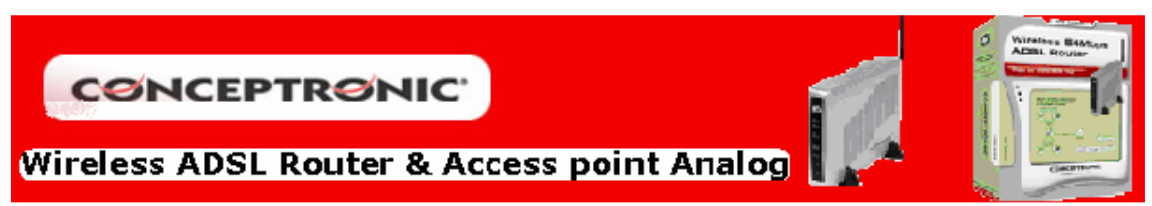

Automáticamente empezará la actualización de firmware, apareciendo el siguiente mensaje en la pantalla.

Upgrade in progress, Please wait...

Note: The system has to be restarted after the firmware upgrade.

Una vez finalizado el proceso, que puede durar entre 1 y 2 minutos, aparece el siguiente mensaje, advirtiendo la finalización del mismo y que se procede a reiniciar el router.

## **Upgrade Successful**

Rebooting....

En caso de que no se reconecte automáticamente a la página de configuración del router, apareciendo una página similar a la que se muestra a continuación; se debe proceder a resetear el router manualmente.

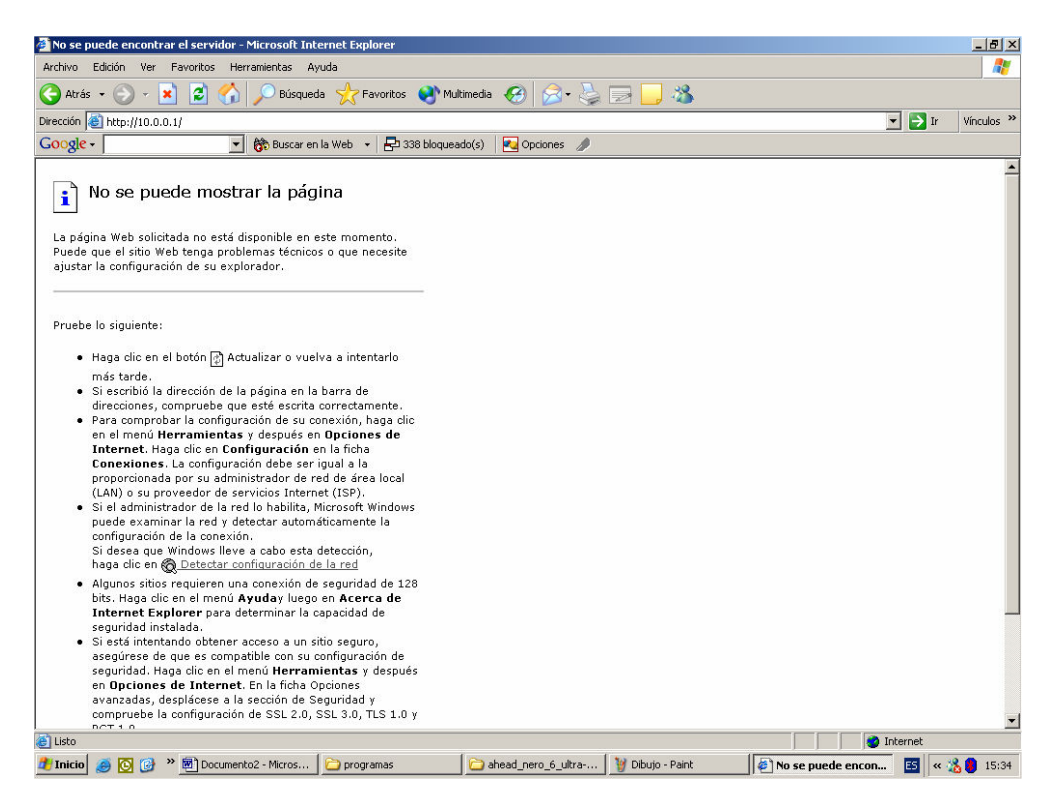

Se debe presionar el botón de reset que se encuentra en la parte posterior del router, manteniéndolo pulsado durante un periodo de tiempo en el que la luz de Status pase de parpadear a apagado, en 2 ocasiones (aproximadamente unos 50 segundos). Tras esta operación podrá acceder correctamente al menú de configuración del router.